# **MODIFIER** une adresse ou un NAS

- › Pour modifier le numéro d'assurance sociale, accédez à votre **Espace de travail**.
- › Cliquez sur **Rechercher un cas**.

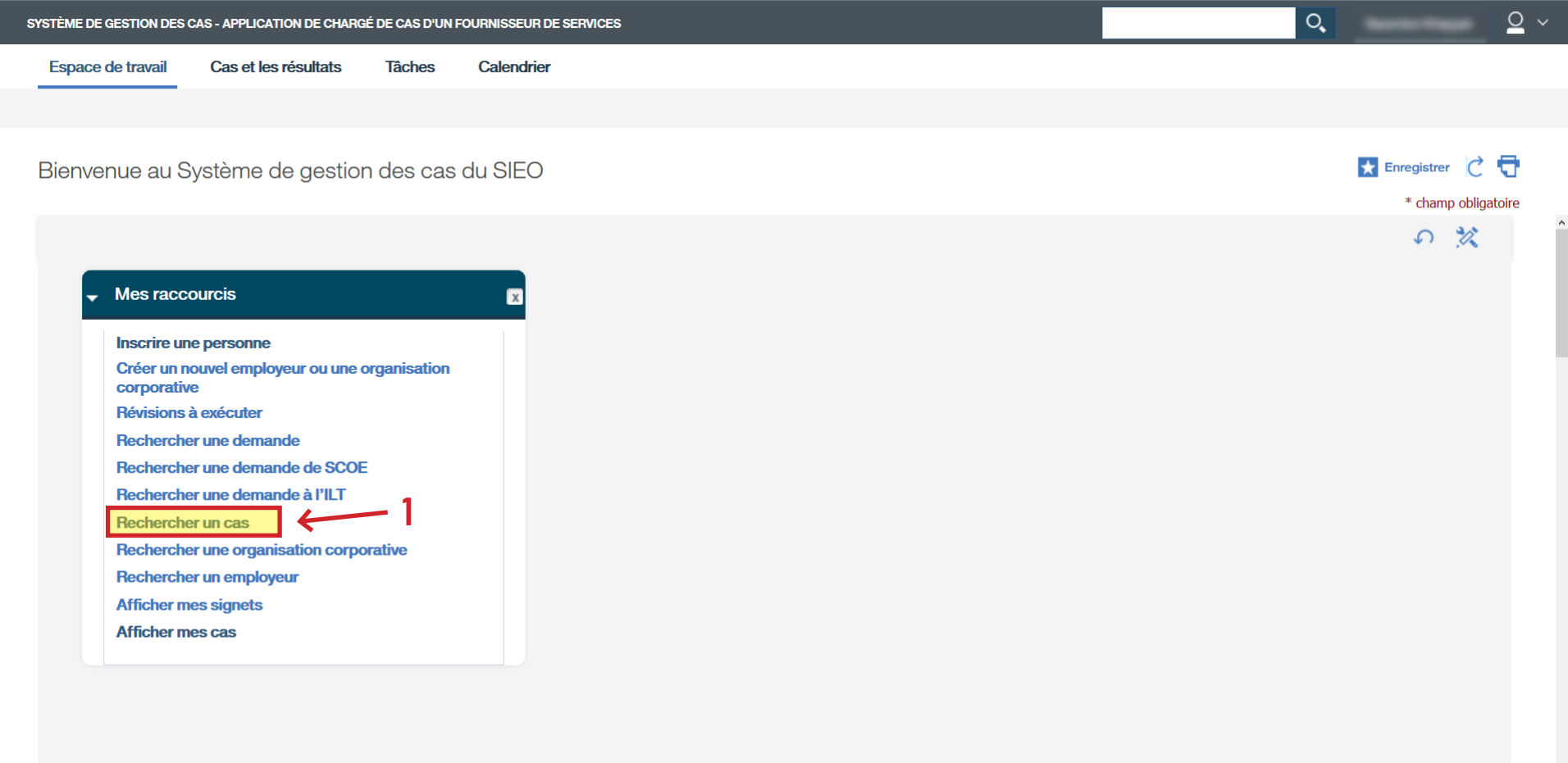

### › Cliquez sur le nom de votre apprenant sous **Client principal**.

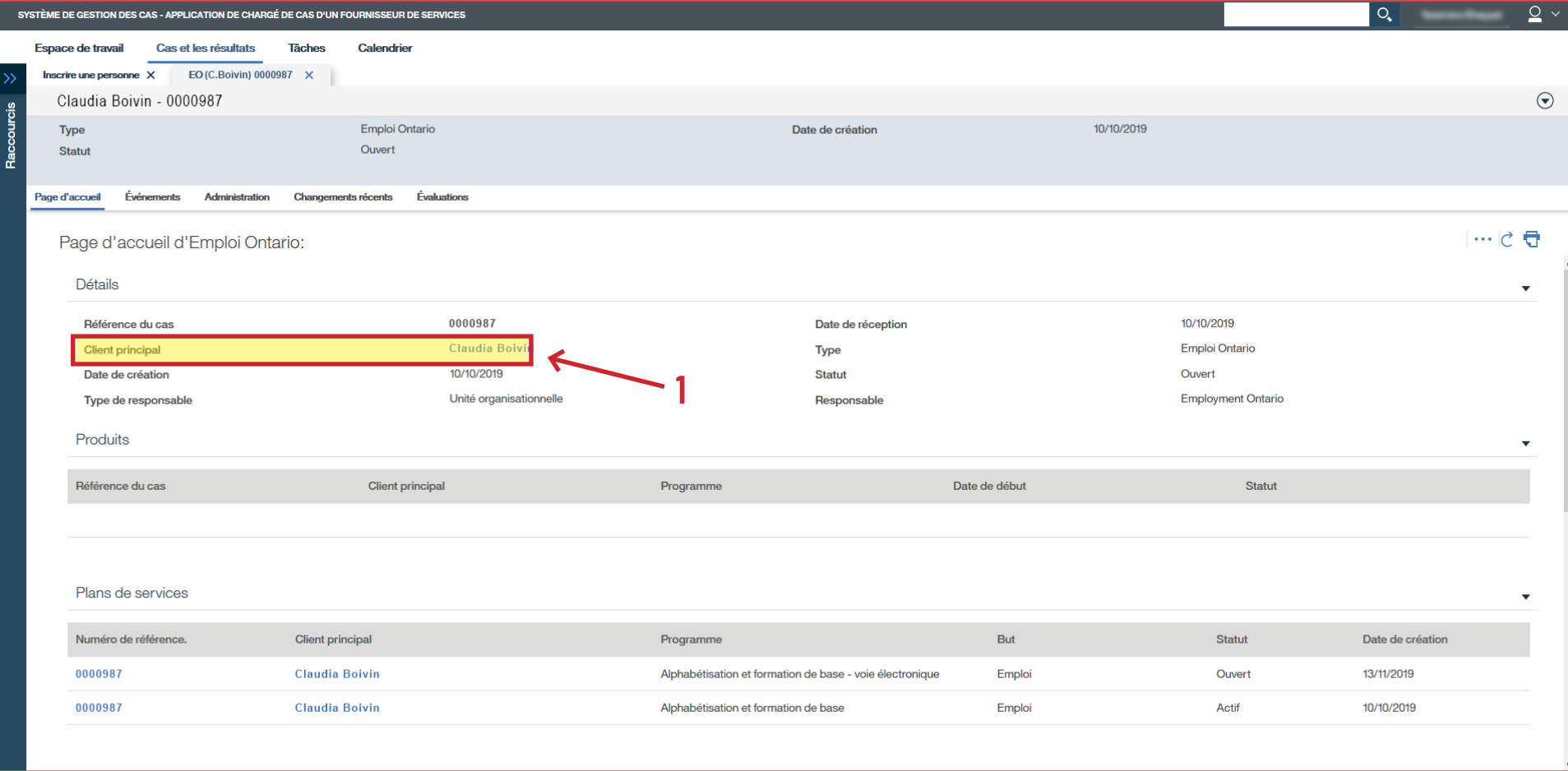

### › Cliquez sur l'onglet **Identité**.

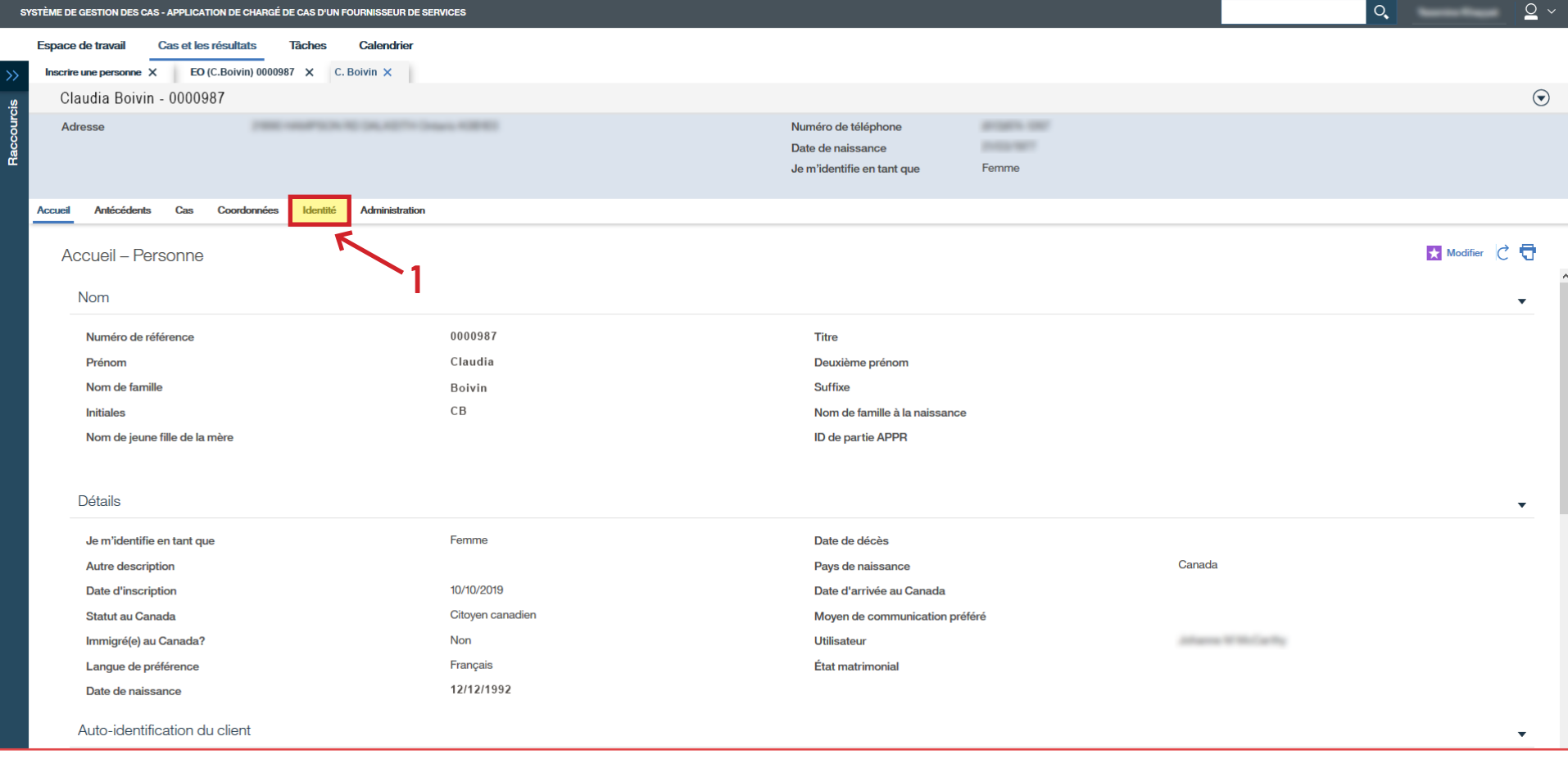

### › Cliquez sur l'onglet **Id. de remplacement**.

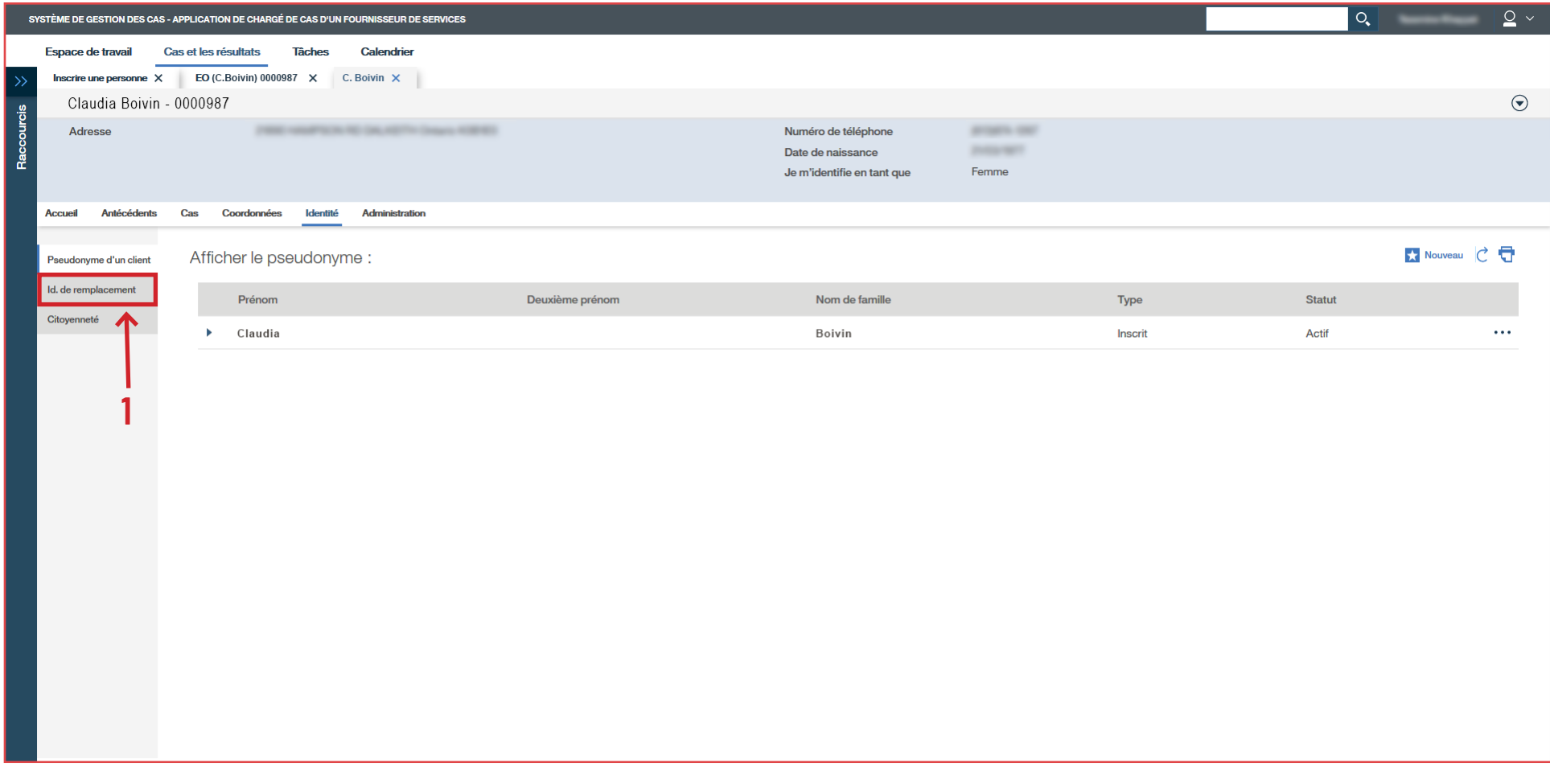

- › Cliquez sur les trois points à la droite.
- › Cliquez sur **Modifier**.

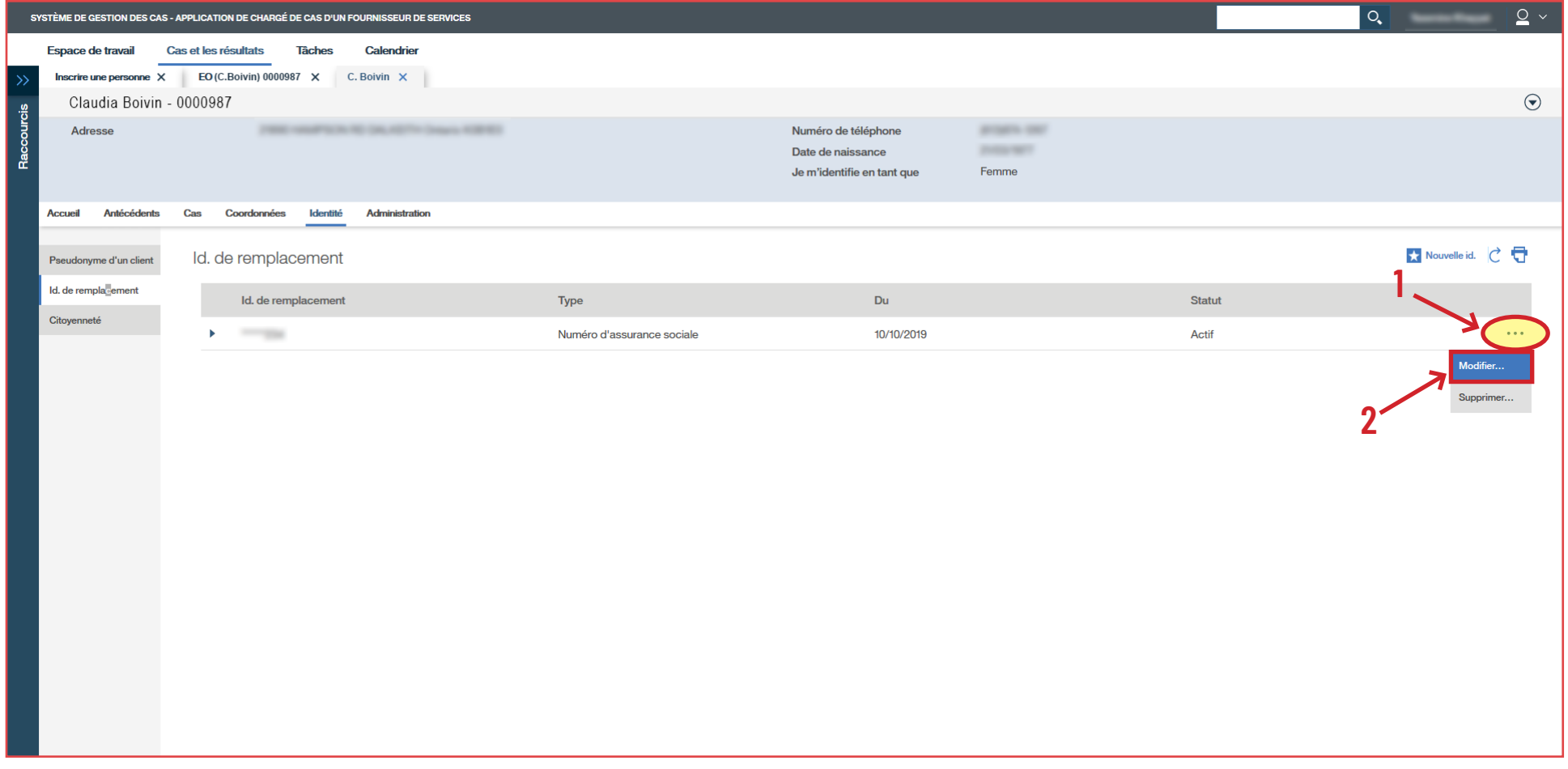

- › Inscrivez le numéro d'assurance sociale dans la case **Id. de remplacement**.
- › Cliquez sur **Sauvegarder**.

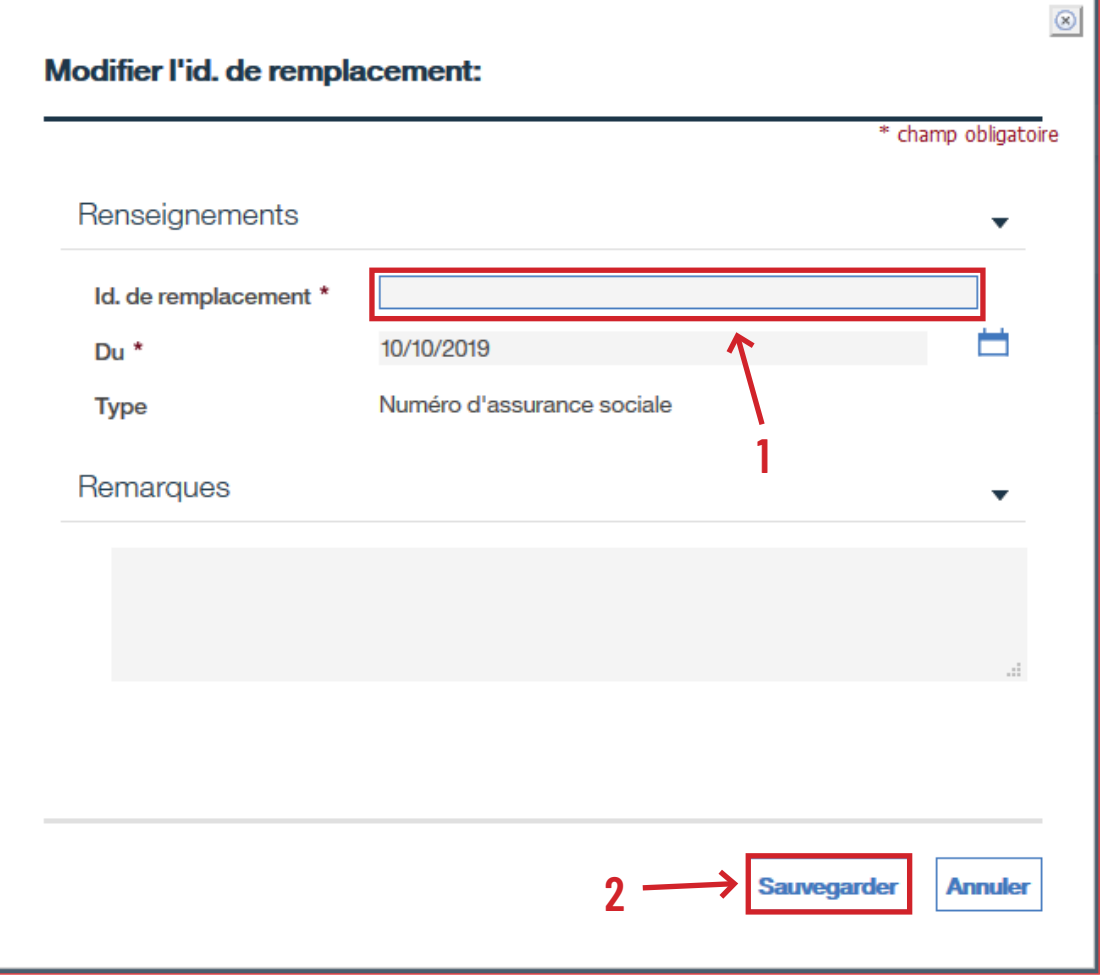

- › Pour modifier l'adresse, accédez à votre **Espace de travail**.
- › Cliquez sur **Rechercher un cas**.

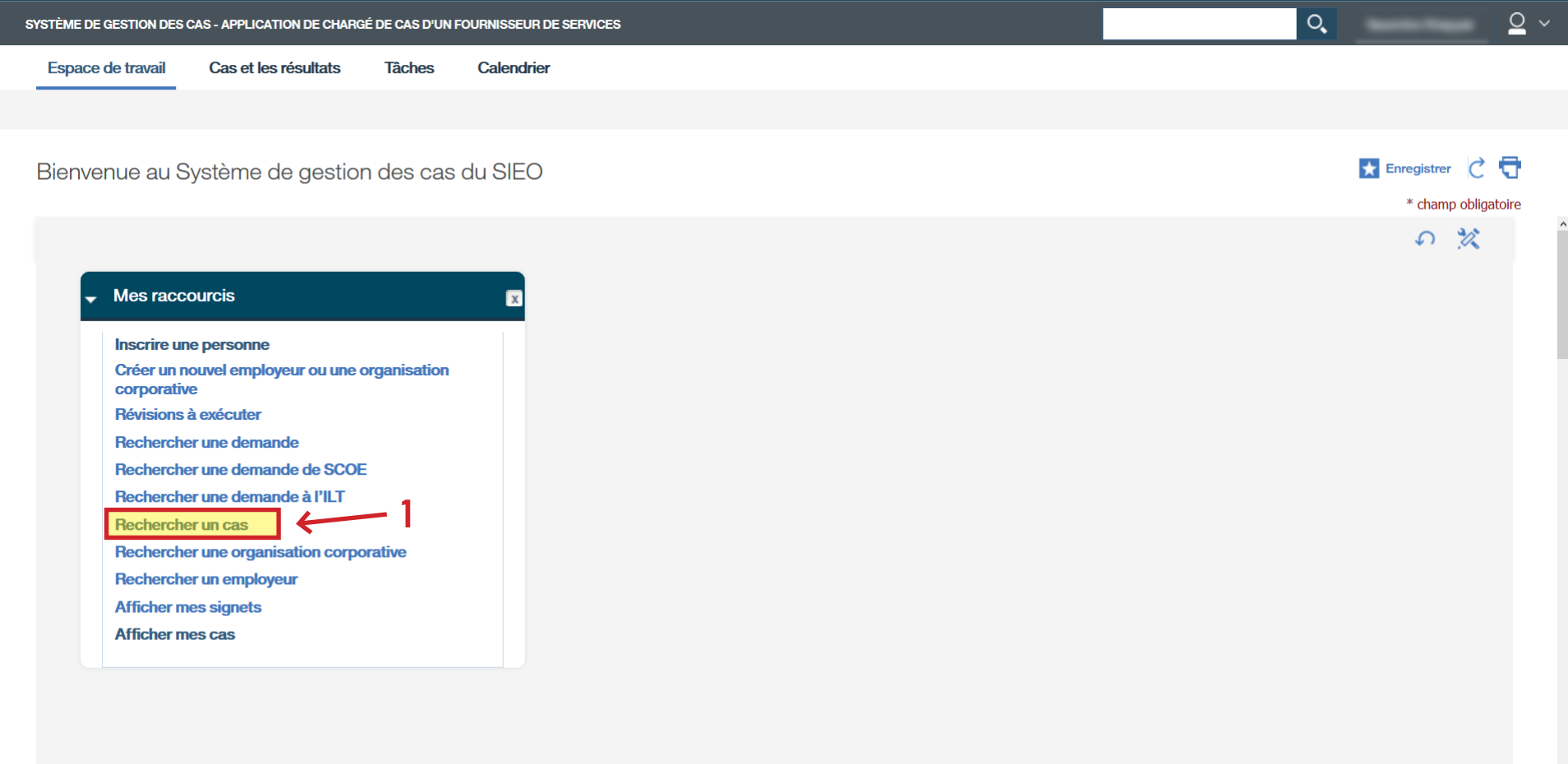

## › Cliquez sur l'onglet **Coordonnées**.

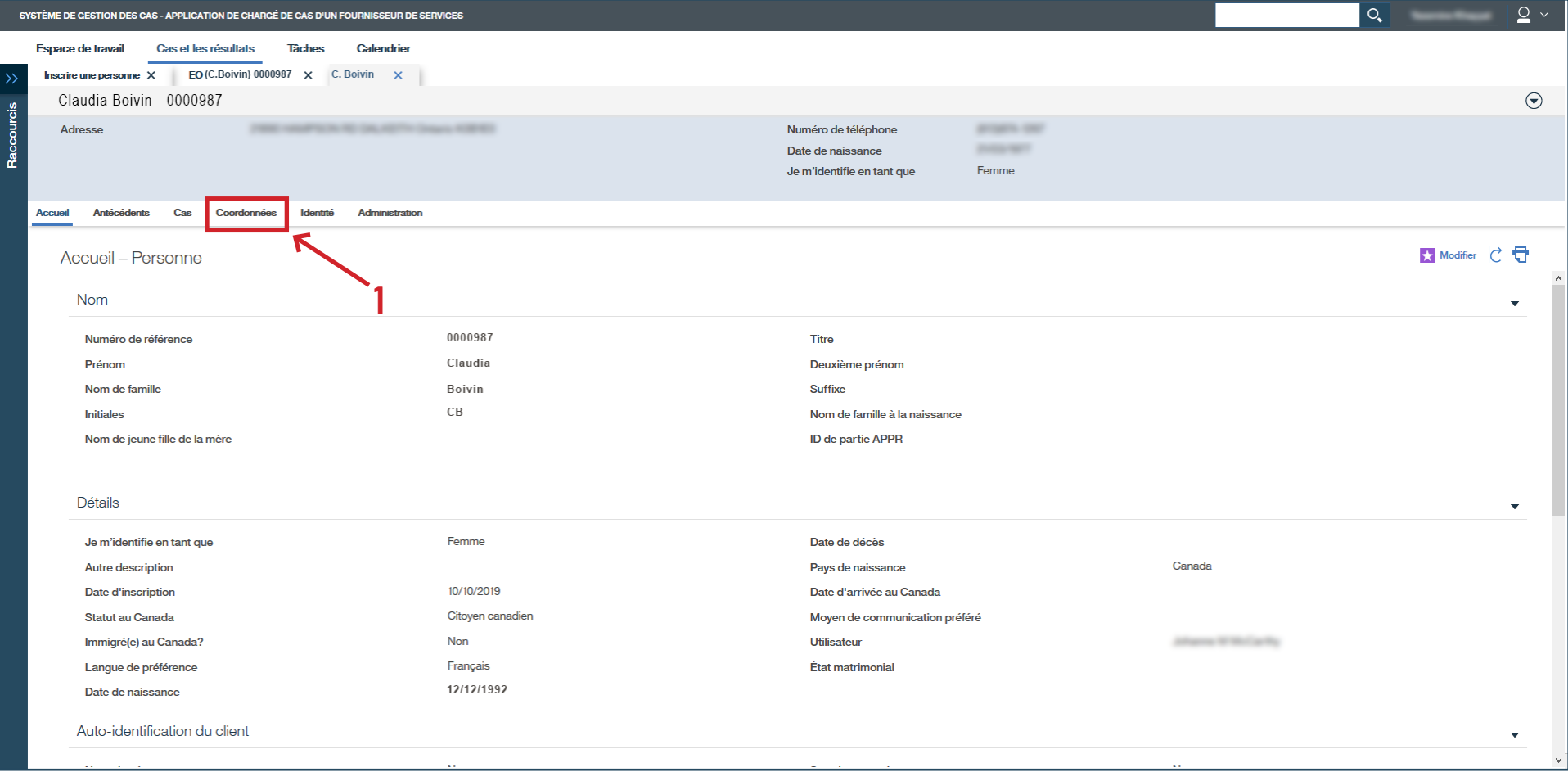

- › Cliquez sur les trois points à la droite.
- › Cliquez sur **Modifier**.

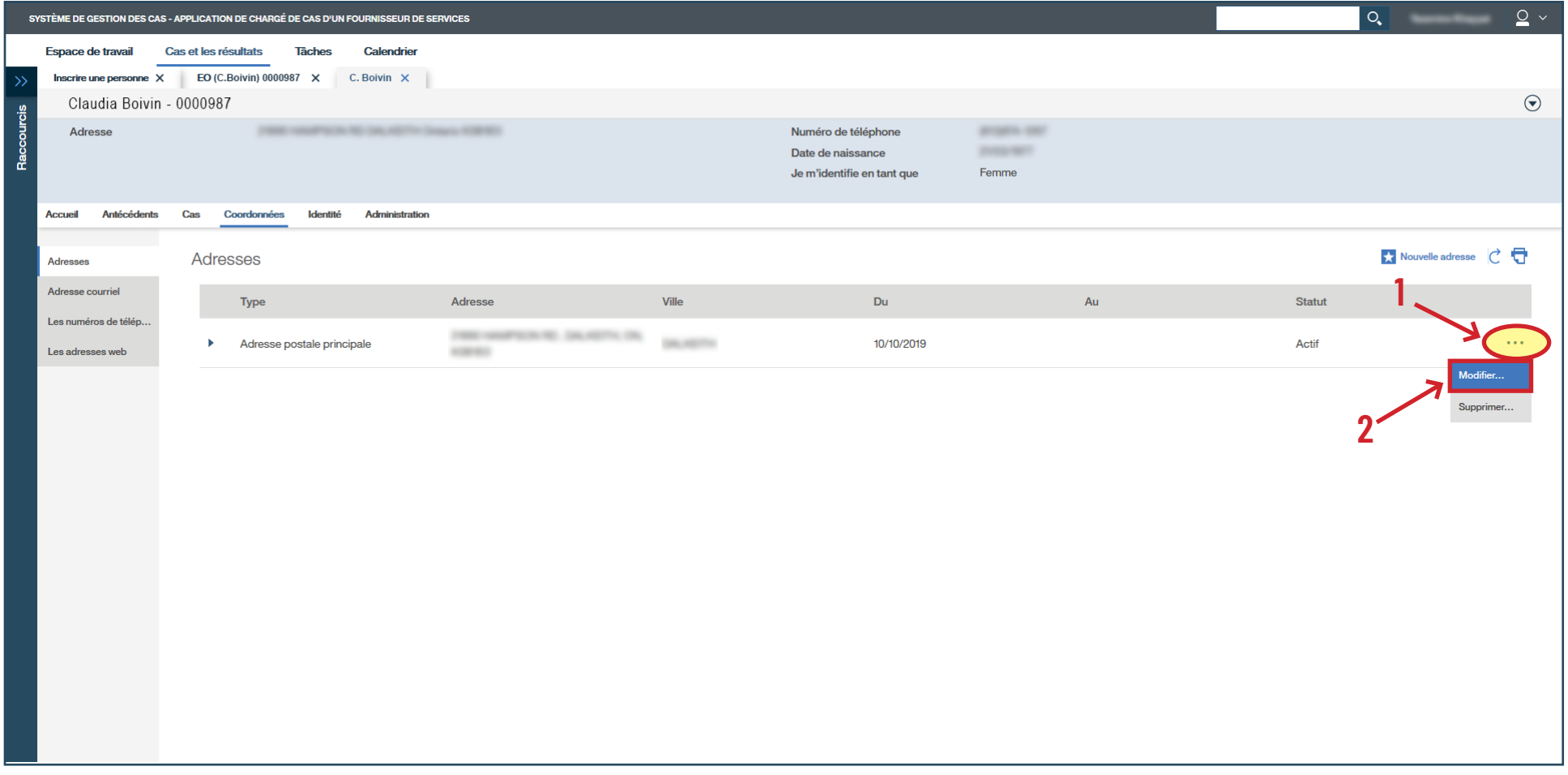

- › Inscrivez le nouveau code postal.
- › Cliquez sur **Rechercher**.

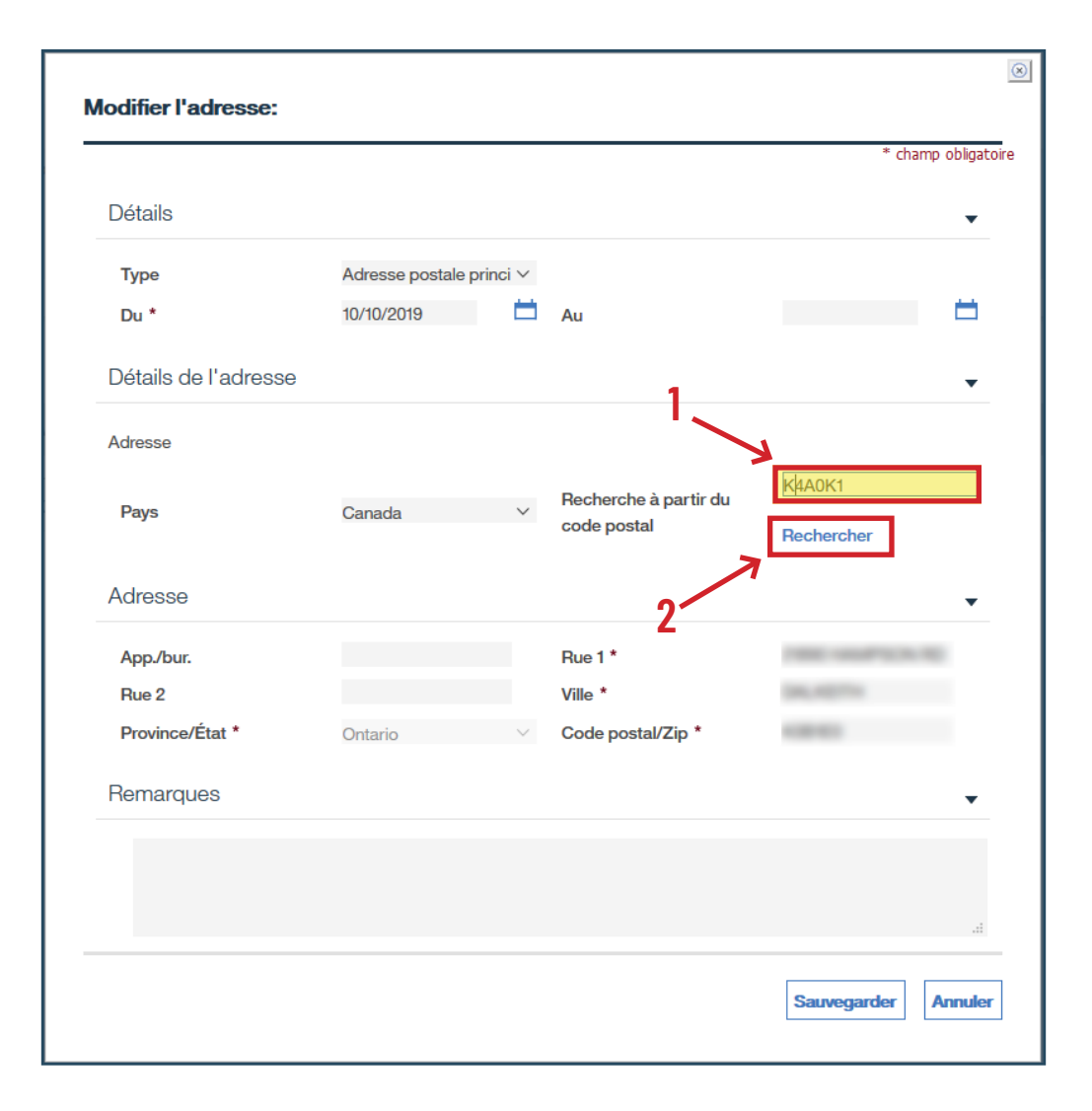

› Sélectionnez la bonne adresse en cliquant sur **Choisir**.

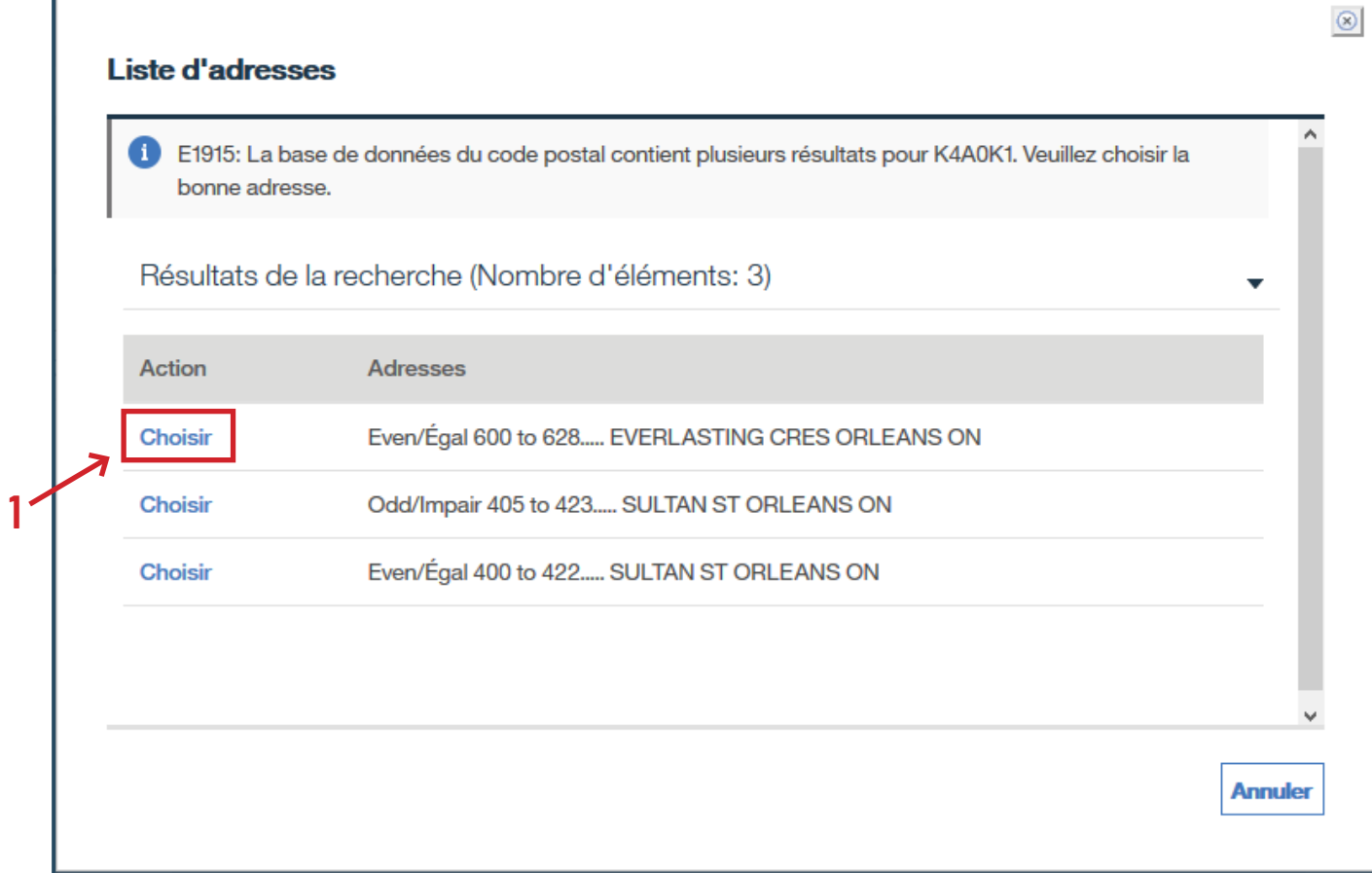

- › Inscrivez le numéro civil dans la case **Numéro de rue**.
- › Cliquez sur **Continuer**, puis sur **Sauvegarder**.

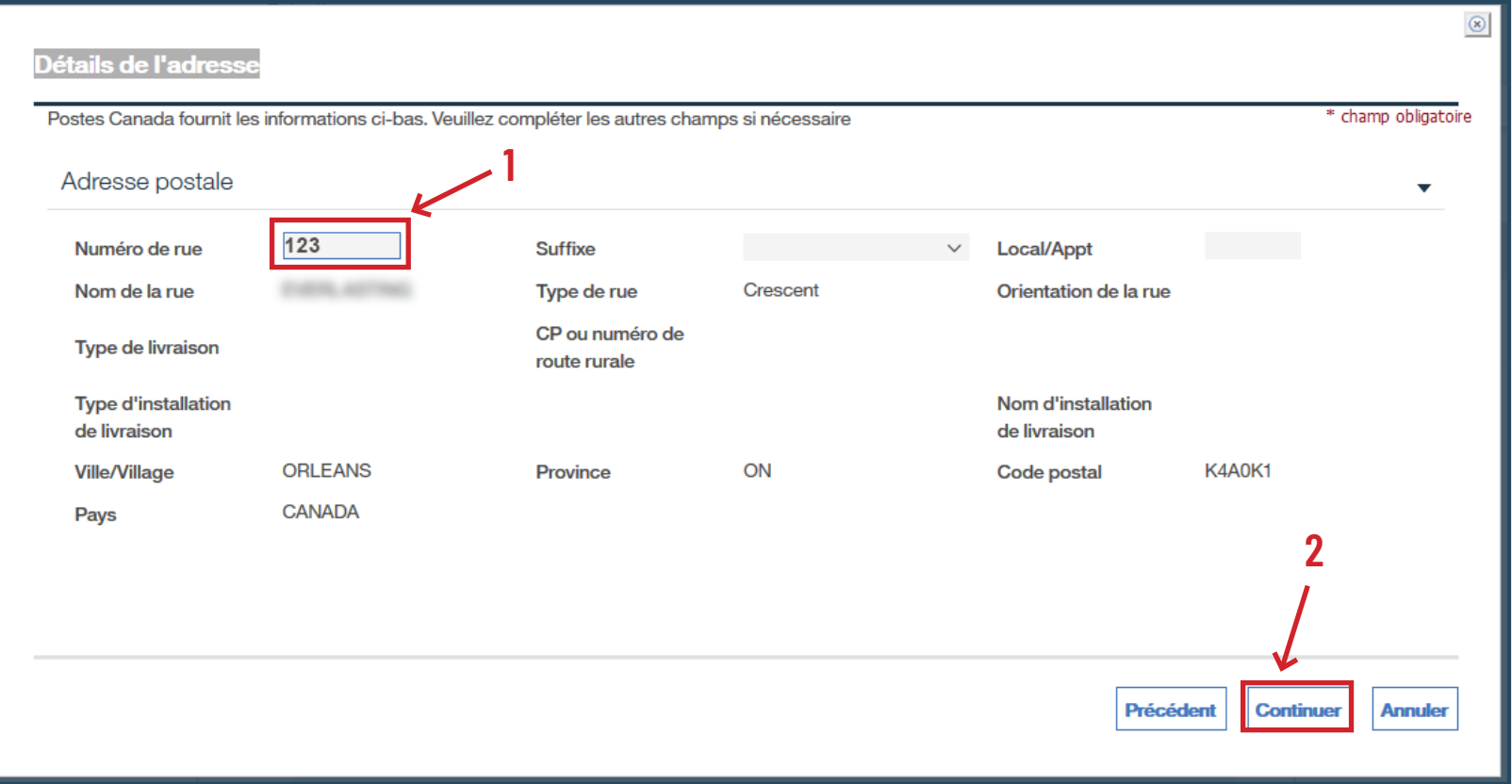